- 1. From the Kyrene Homepage, click on **Students** and select the **Educational Resources**link.
- 2. Click on the Clever button to launch the sign-in page.

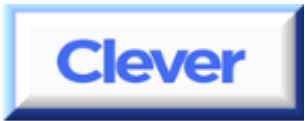

- 3. Click **Log in with Active Directory**. Since this is done at home, students will be required to log in with their Kyrene network user name and password.
- 4. **These fields may appear and function differently, depending on the browser used at home.** Enter the student's username and password in the fields.
	- \*NOTE: If entering the username and password does not work, then enter it in this form:

 **ksd\student#** followed by the student's password.

## **NOTE – the log in requires a backslash (\)**

*(Do not use a forward slash (/).*

## **Student passwords are the same as their Kyrene computer logon password.**

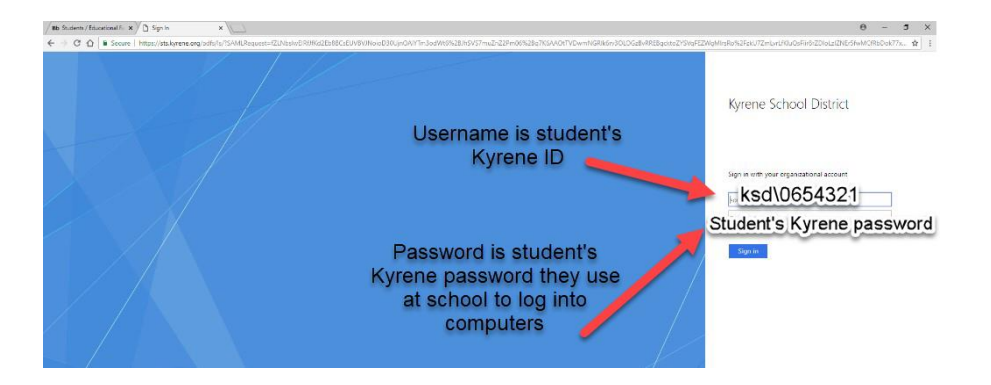

- 5. Click **Sign In.**
- 6. Once signed in to Clever, click on the button for the app you would like to access.
- 7. Begin using the app.

## *When you are finished:*

- *1.* Exit the app. *If on an iPad, swipe up to close the app after every session.*
- 2. Select the **Clever Applications** tab, click on your name, and select **LogOut**.

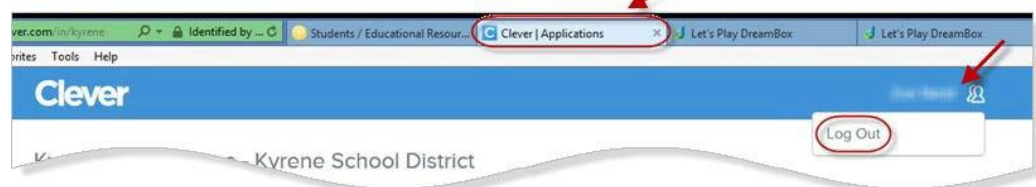